# **DRONExpert.nl**

### Benodigdheden:

- cJi - DJI GO 4 APP
- DJI GSP (Ground Station Pro) **GSP**

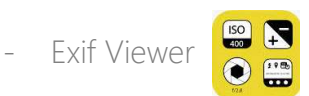

#### Eenmalige instellingen:

- 1. Open de DJI-GO app en schakel "Auto Sync HD Photo" in.
- 2. Stel Grid in op kruis in het midden.

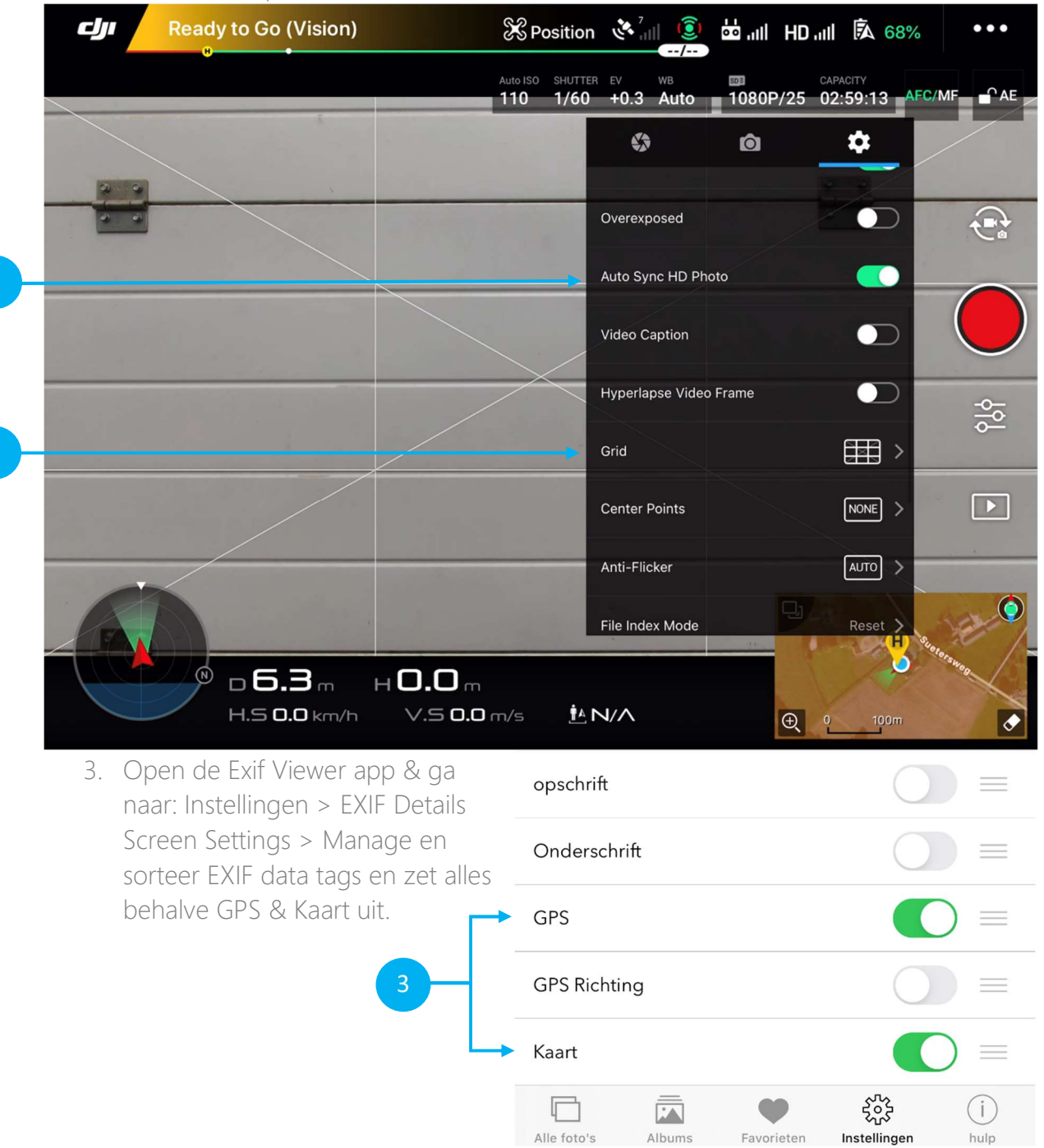

## Tijdens vliegen:

Open DJI GSPro, om via een automatisch vliegpatroon een veld te scannen op reekalfjes of andere dieren.

Als een dier gevonden is;

- Cancel mission in GSPro; druk op "pauze" > cancel mission.
- Schakel over naar de DJI-go App.
- Ga midden boven het dier hangen en maak een foto.

Als de foto gemaakt is, kunt u verder gaan met scannen door GSPro weer op te starten.

### Nabeschouwing:

De foto's zijn nu terug te zien door Exif-viewer op te starten.

- 1. Selecteer de zojuist gemaakte foto's en maak ze favoriet (selecteer het rode hartje)
- 2. Druk op favorieten onder in de menubalk.
- 3. Selecteer de foto die u wilt toevoegen aan uw persoonlijke Google Maps map.

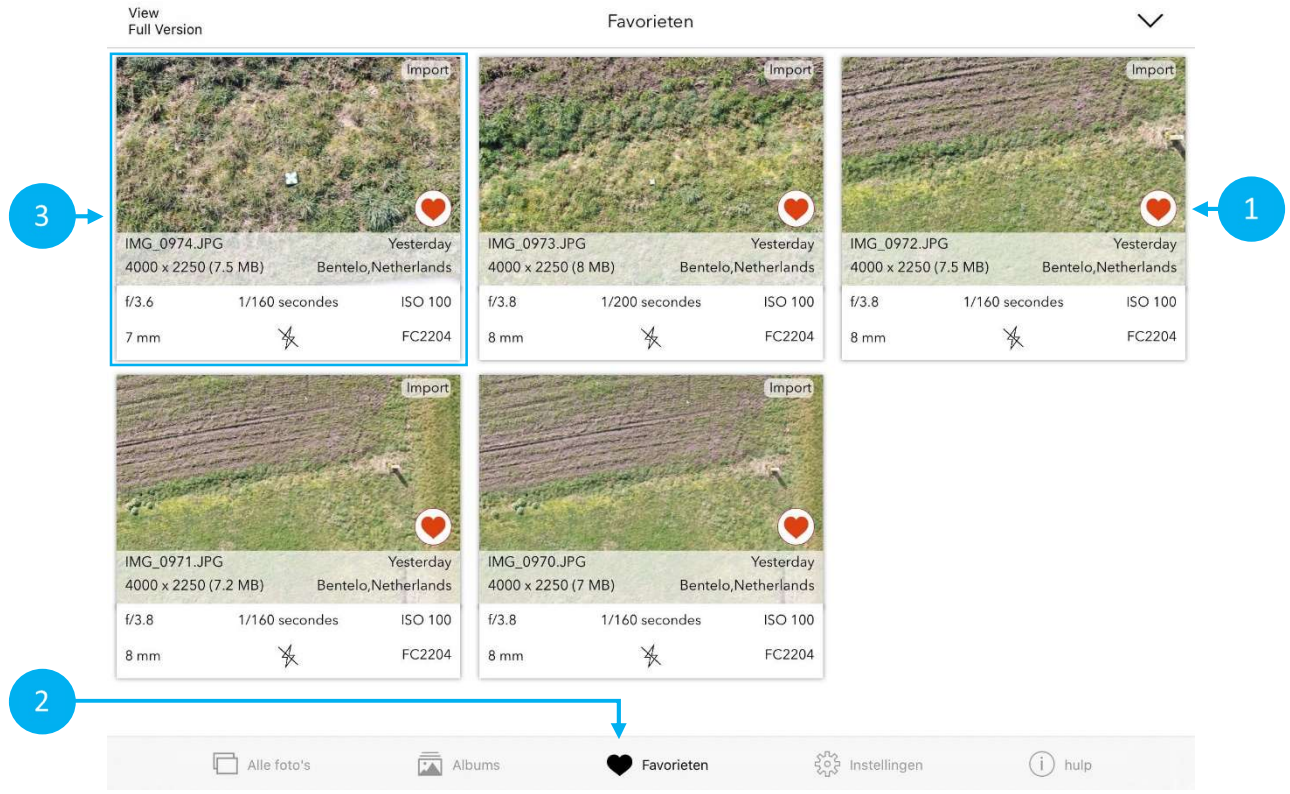

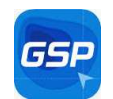

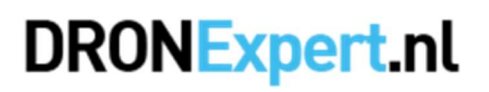

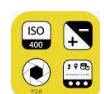

# **DRONExpert.nl**

- 4. Druk op de tekst "Open in map-app".
- 5. Selecteer Google Maps.

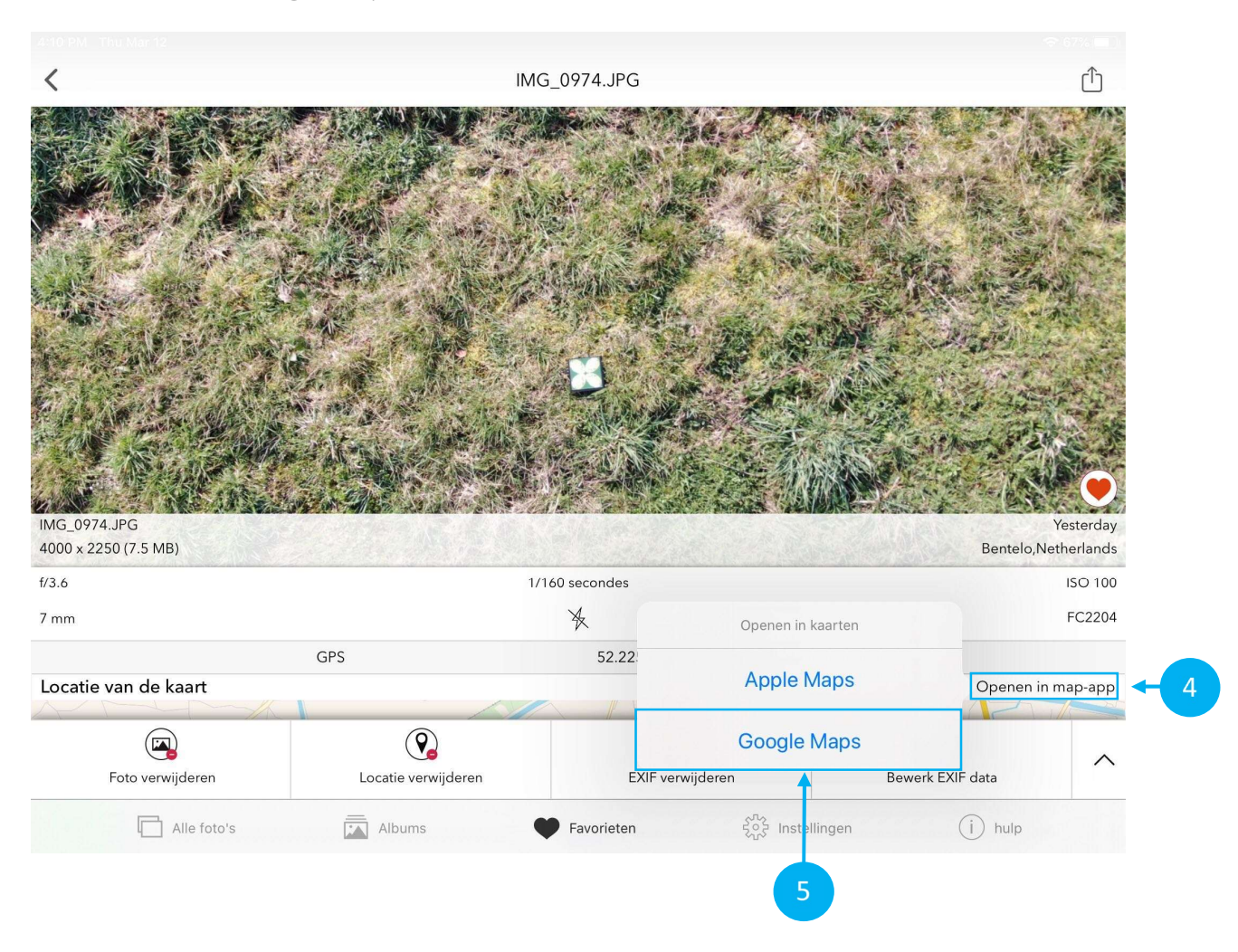

# **DRONExpert.nl**

6. Sla de positie op onder een door u zelf aangemaakte lijst.

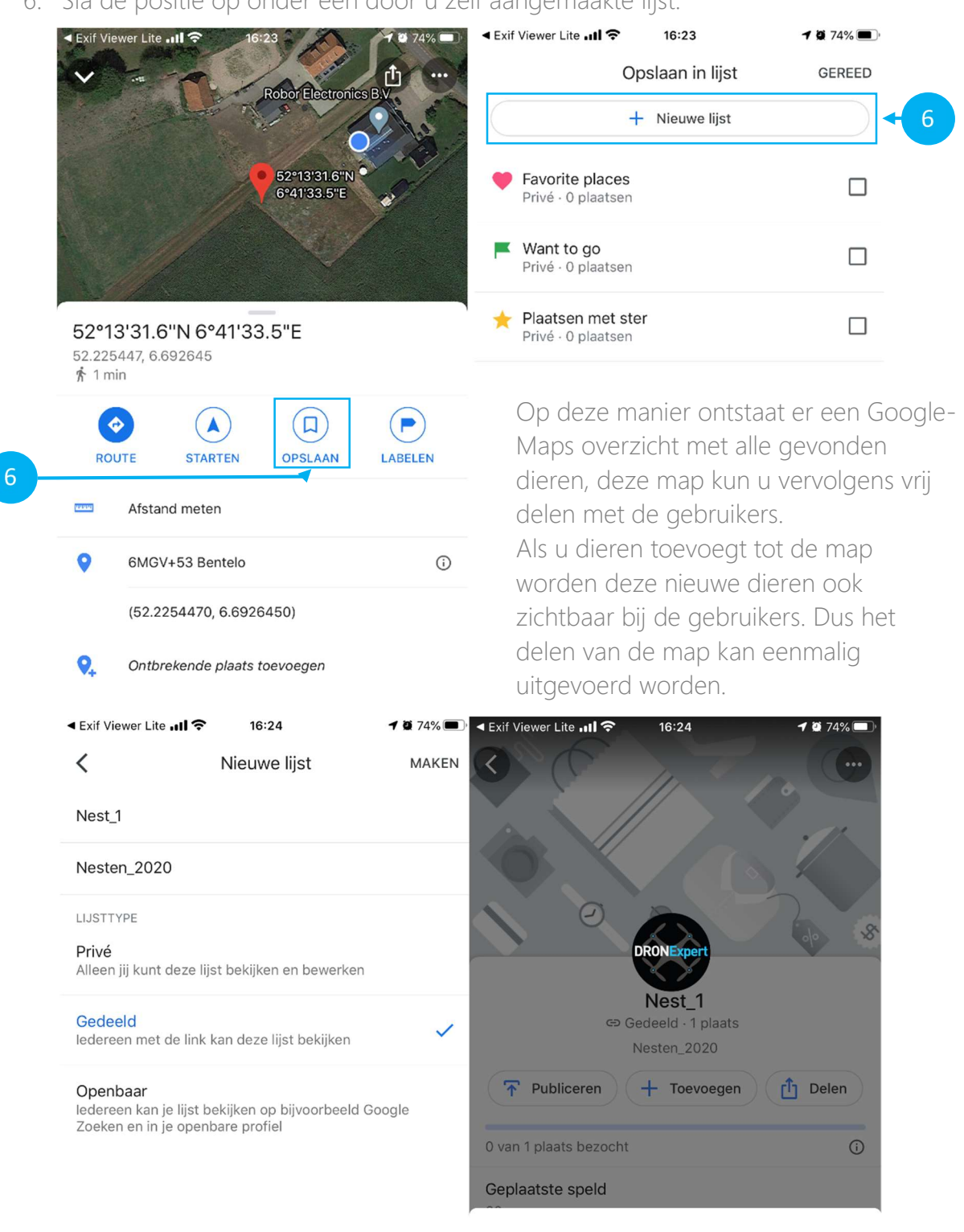

Lijst delen ledereen met de link kan de lijst bekijken

Link voor bewerken ledereen met de link kan de lijst wijzigen Annuleren Doorgaan